# **Brukerveiledning ILUKS Planleggeren - Lærer**

#### **1. Innlogging planleggeren**

- Gå i nettleseren til <https://api.iluks.no/login>
- Bruk epostadressen som er tidligere opplyst som kontakt epost.

## **Førstegangsbruker?**

- Klikk på **create an account**
- Fyll inn epostadressen som er tidligere opplyst som kontakt epost.
- Velg og bekreft passord
- Fyll inn ditt fulle navn

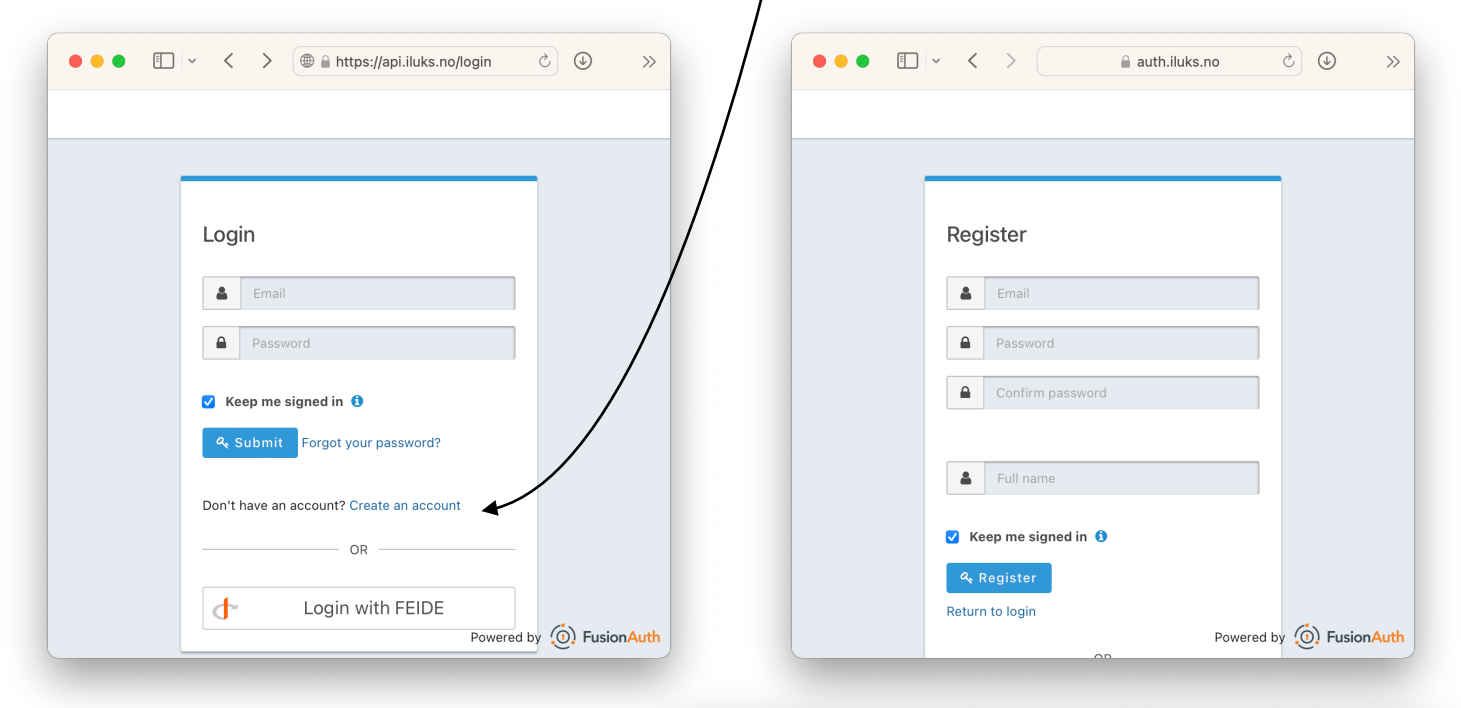

### **2. Velg Kurs**

• Klikk på '**Mine kurs**' Velg relevant kurs (f.eks. '**Institusjon-KursKode Årgang**')

Det er her studentenes sine design som deles blir synlige

### **3. Godta invitasjon**

- En grå sirkel med et tall **1** ved navnet ditt indikerer at et design er delt med deg
- Klikk på navnet ditt for å åpne invitasjonen
- Klikk på godta invitasjon

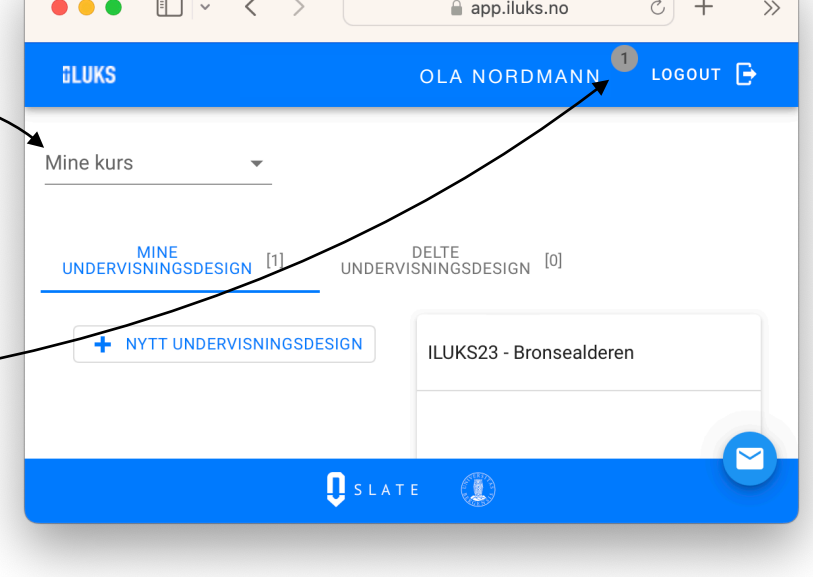

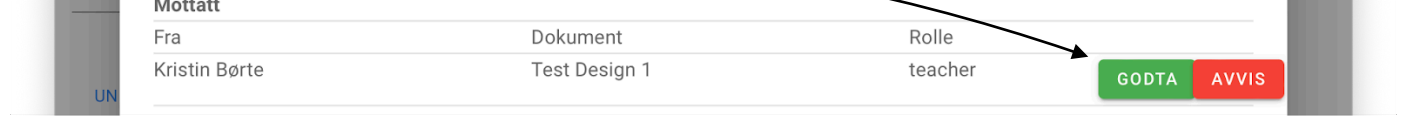

# **iLUKS**

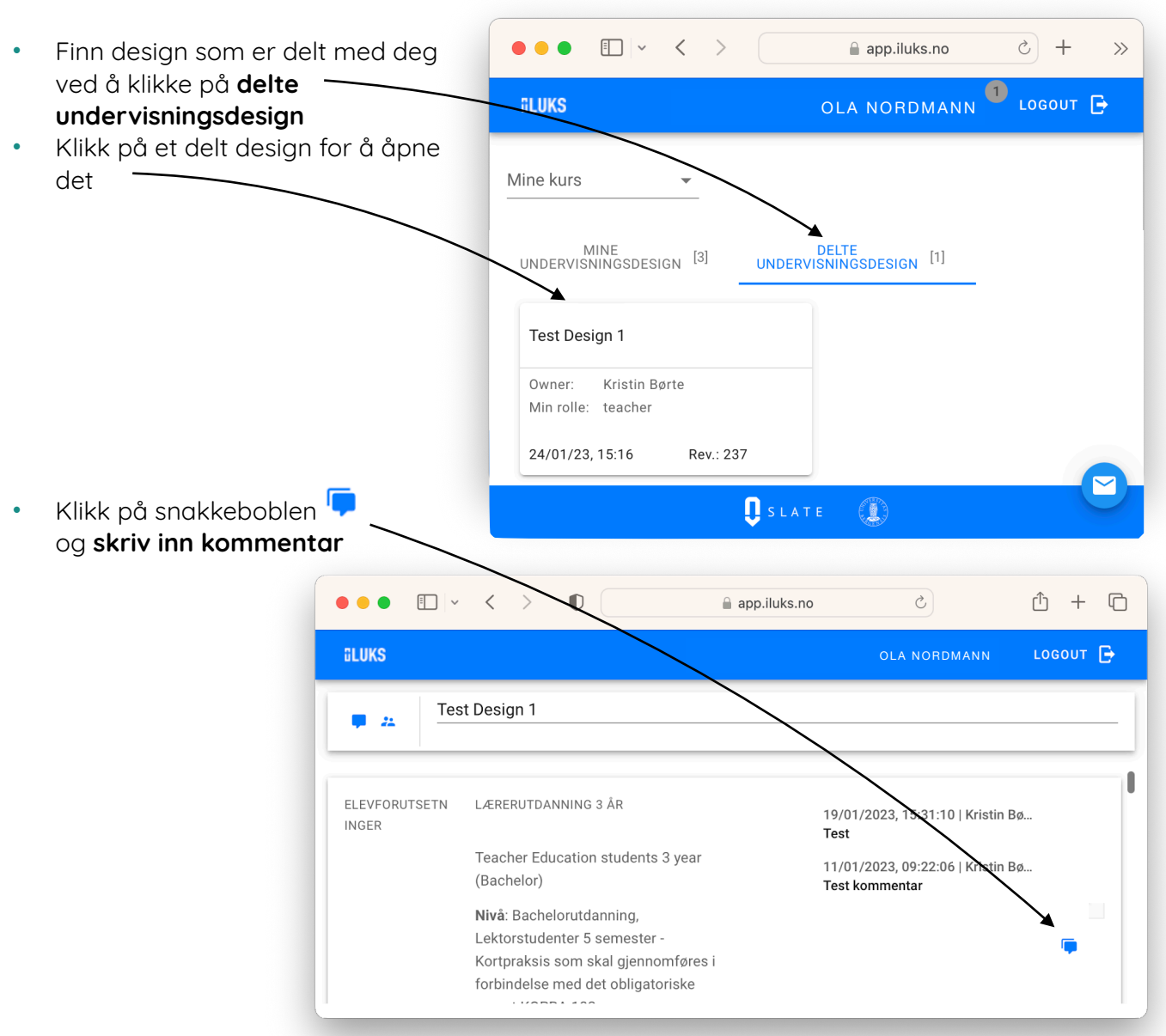

#### **4. Kommentere på delt design**

• Lagre kommentar ved å klikke på den grønne haken  $\checkmark$  for å poste den

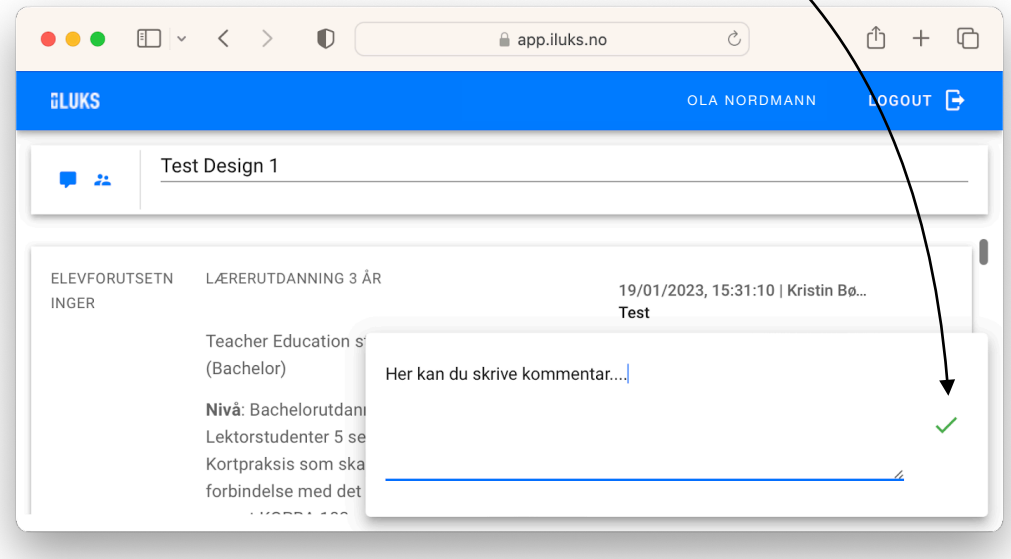